### Slate Intro Documentation

The Slate system performs best in the Firefox and Chrome browsers which can be downloaded for free via the following websites:

**Firefox:** <http://www.mozilla.org/en-US/> **Chrome:** [www.google.com/chrome](http://www.google.com/chrome)

To **access the Slate system**, open your browser of choice and enter the following address: [https://apply.govst.edu/manage](https://apply-graham.uchicago.edu/manage/) 

Login using your GSU login names and Password.

# **SLATE SYSTEM LAYOUT AND DESCRIPTIONS**

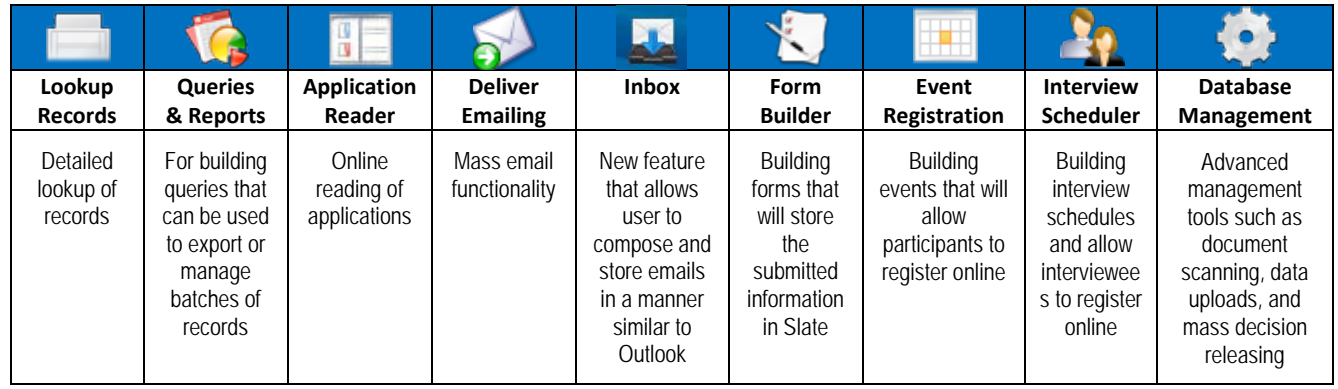

\* Mouse over any of these icons to see all the most recent items within that category that you have viewed.

#### **Quick Lookup bar**

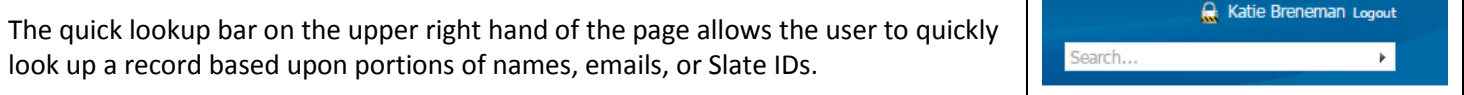

TТ

 $\blacksquare$ 

### **Tabs in Slate**

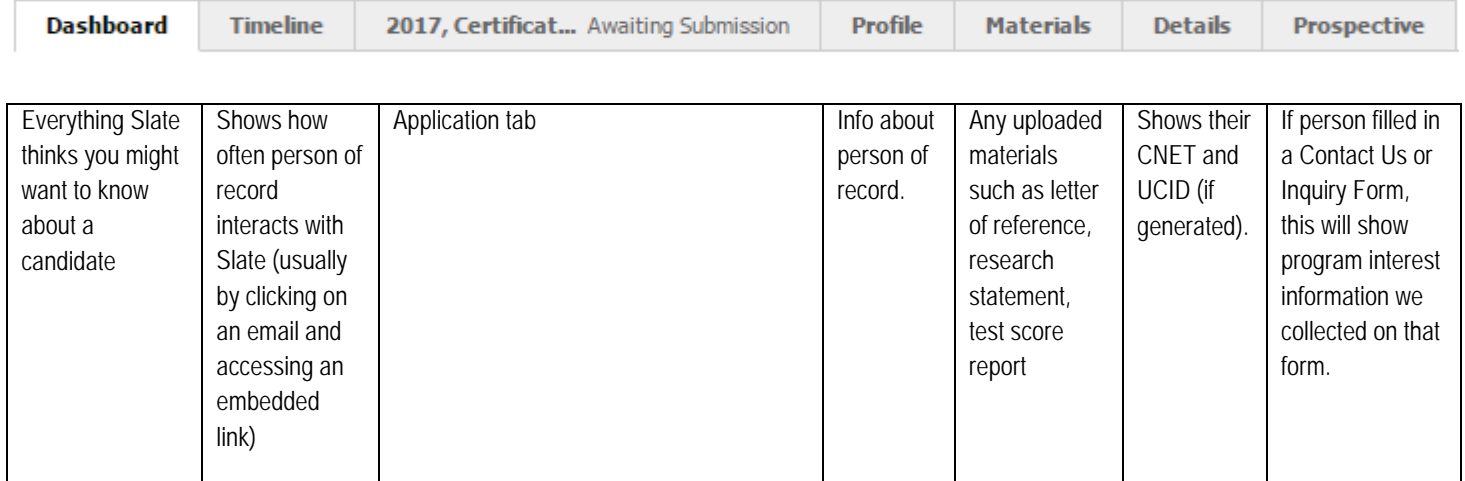

## **SLATE RECORD LAYOUT AND DESCRIPTIONS**

### **Top level data:**

The top of each application record will display the record name, which is the applicant's name, the primary program they applied for, record status, the Slate ID, and the record status.

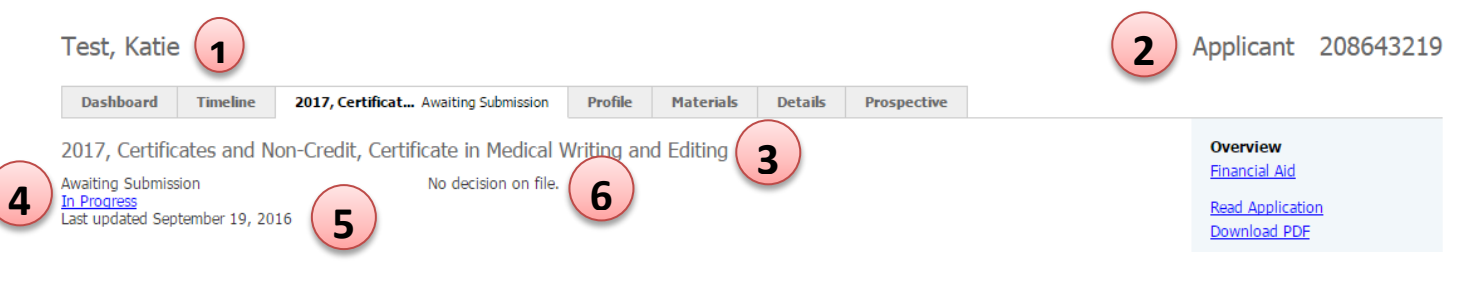

- 1. Name of the person on record
- 2. Slate ID
- 3. Primary program of record
- 4. Application status (Awaiting submission, Awaiting Decision, Decided)
- 5. Date of application submission or last update
- 6. Applicant Decision (Accept, Deny)

#### **Special Note:**

Within the application tab there will be a set of link options on the right side of the screen. Most of these links will not be utilized; however the following links can be useful:

**Read Application:** Allows you to read the application in its current completion within the Slate reader.

**Download Application PDF:** Allows you to download the application and materials into a PDF document for viewing or printing.

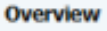

**Financial Aid** 

**Read Application** Download PDF

Impersonate > Applications Impersonate > Status Page **Edit Application Details** 

**Details Financial**